Kindly note:

- Internet Explorer is not compatible with MEOS; some functionality may be lost.
- It is suggested that Chrome, Edge, Safari or Opera, amongst others be used.

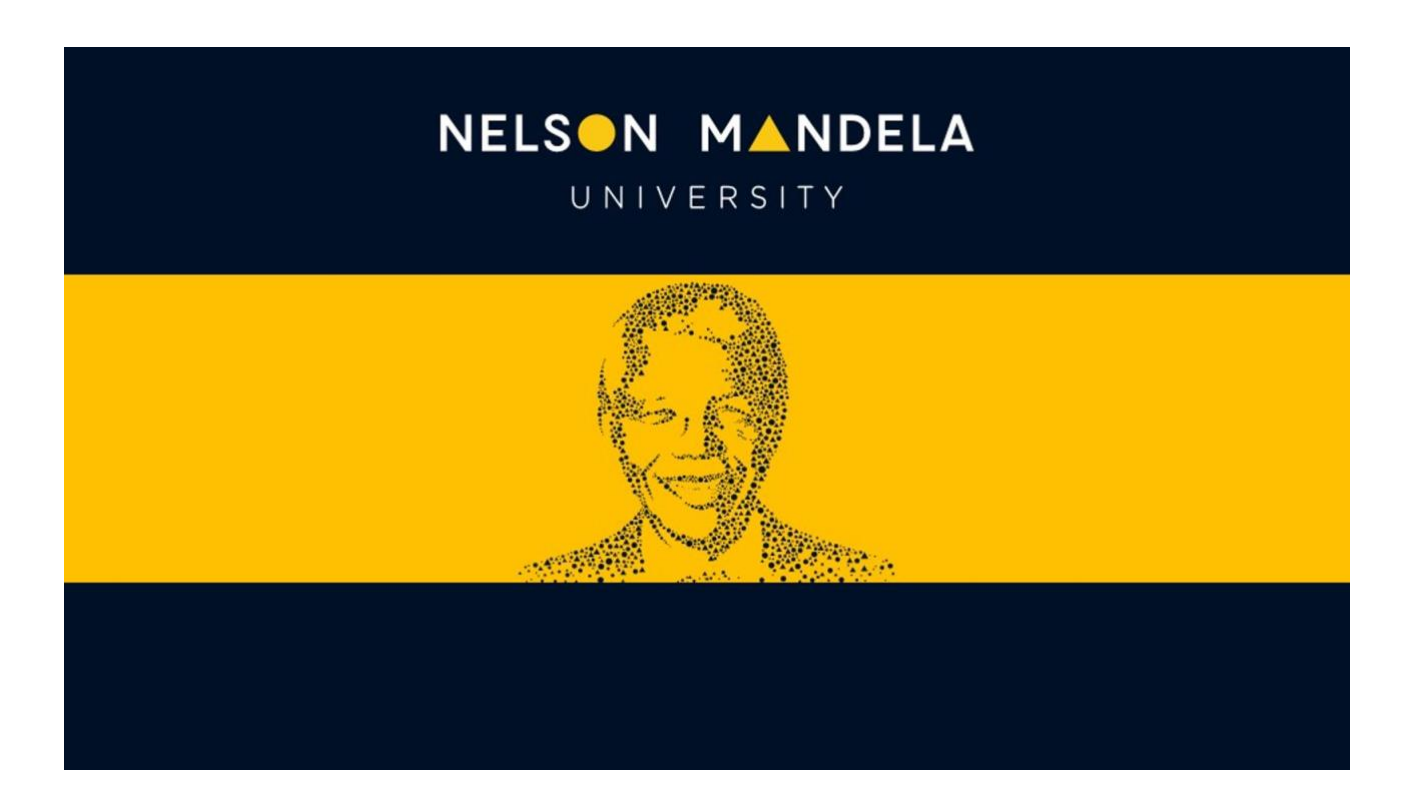

## **MEOS (MANDELA ETHICS ONLINE SYSTEM)**

## **UPLOADING GATEKEEPER PERMISSION LETTERS**

**USER GUIDE**

*Version 1.0 August 2023*

During the ethics application process, draft letters for gatekeeper permission would have been reviewed and approved by the relevant ethics review committee.

Only after ethics approval has been received for a study may the gatekeepers be approached for official permission to conduct the study. Once permission has been received, copies of the final permission letters must be uploaded to your project before the commencement of data collection activities.

The documentation upload sub-form can only be created after your ethics application has been approved.

Log in to MEOS (meos-apply.mandela.ac.za) using your Mandela username and password.

Click on the arrow next to the study that you want to upload a gatekeeper letter to.

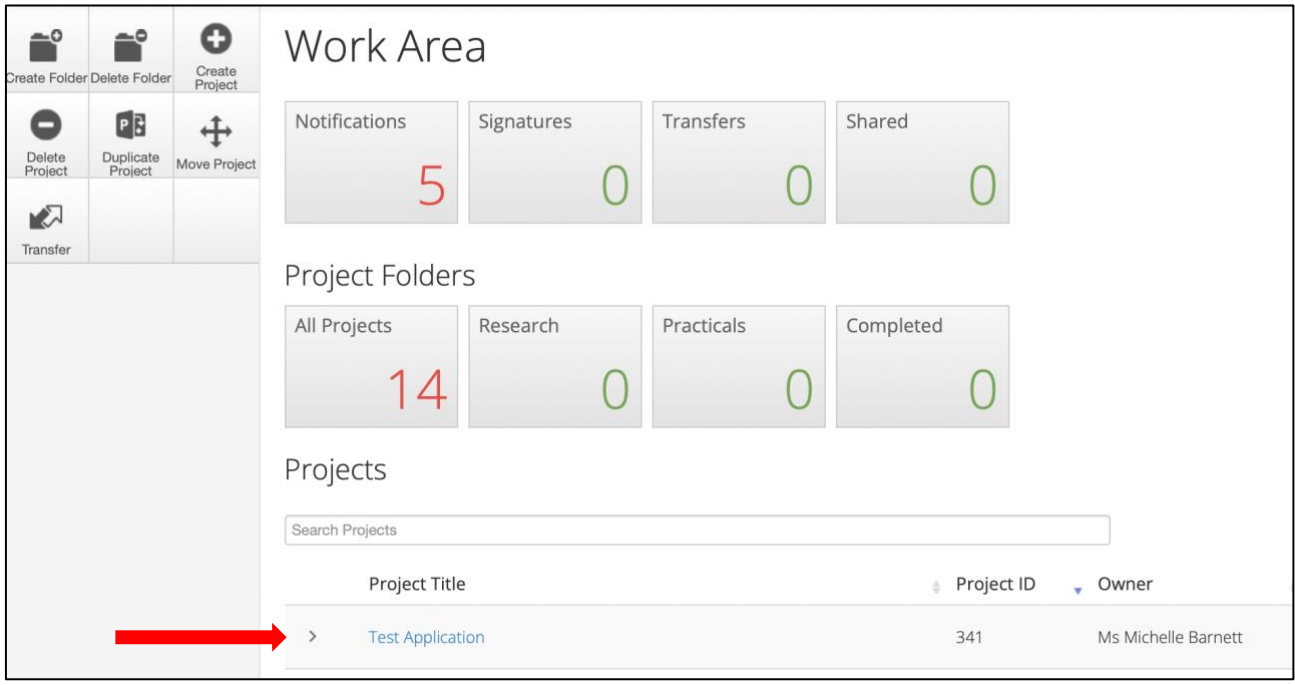

Click on the REC-H Initial Application (Human) form.

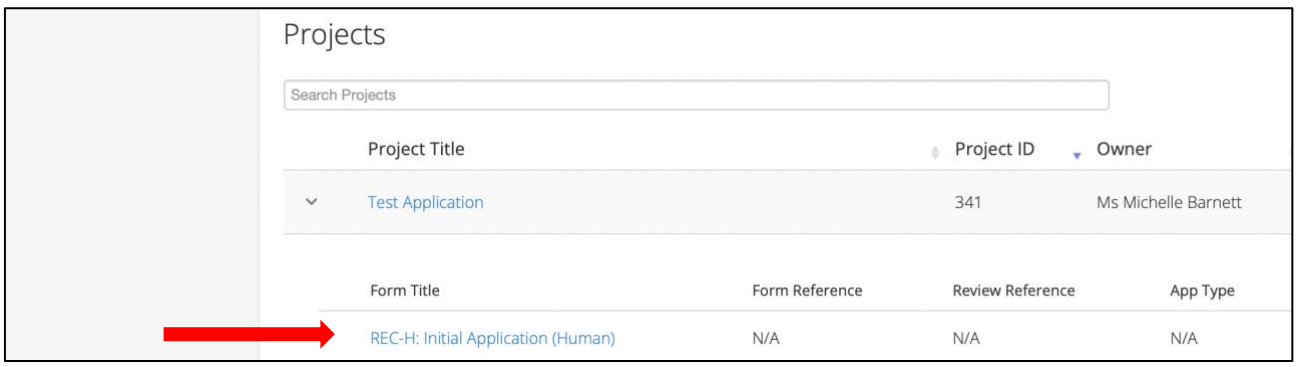

Click on the [Create Sub Form] action in the left-hand panel.

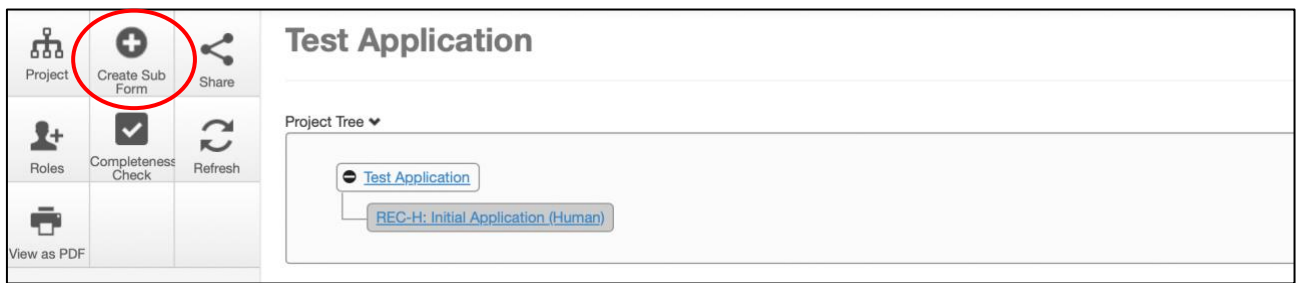

Select REC-H Documentation Upload from the dropdown and click [Create].

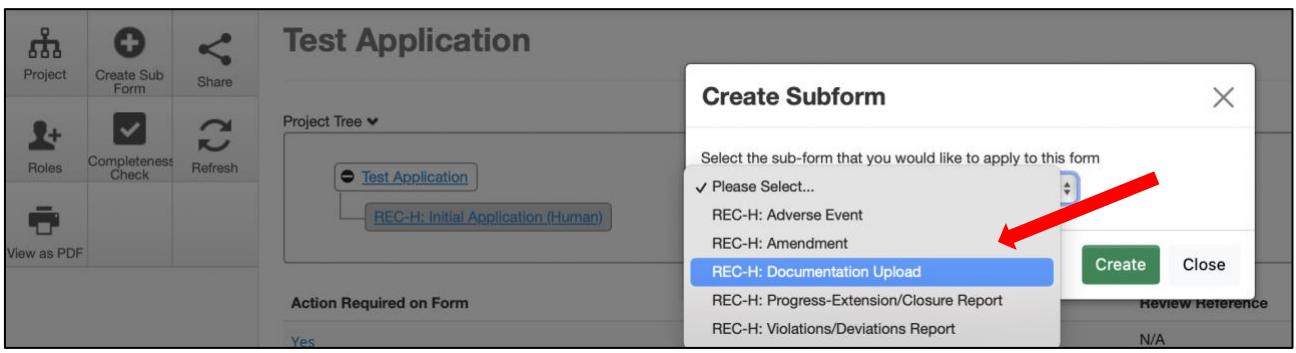

Click on the hyperlinked Question, complete the form, sign and it will be automatically submitted.

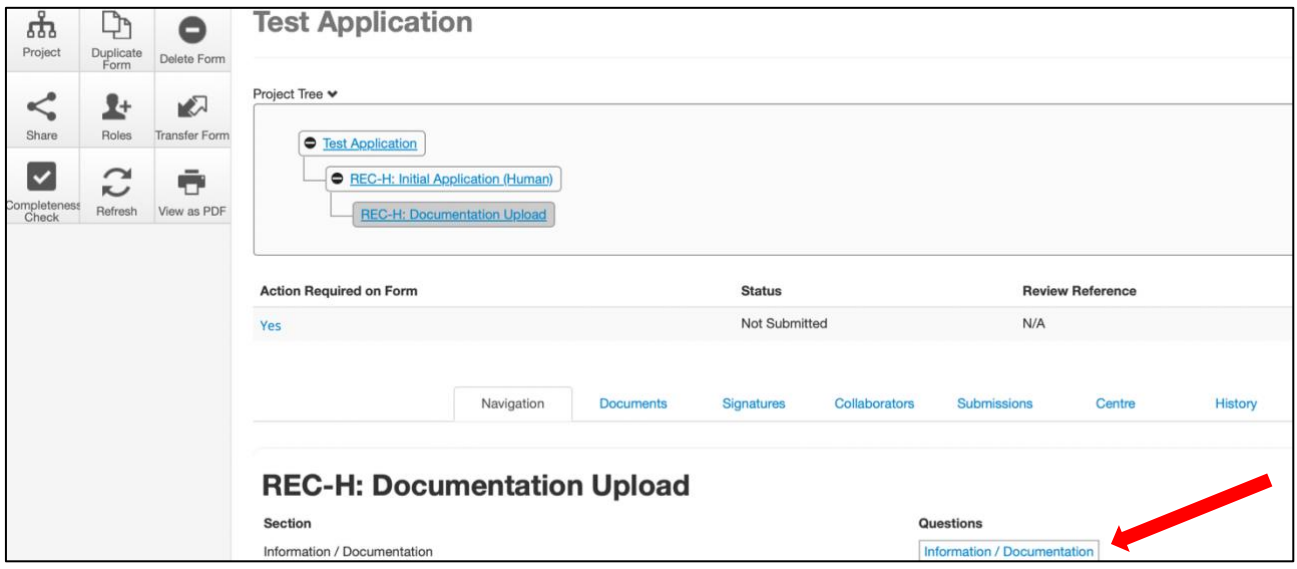

The Documentation Upload form will appear as a sub-form of your project in the Work Area.

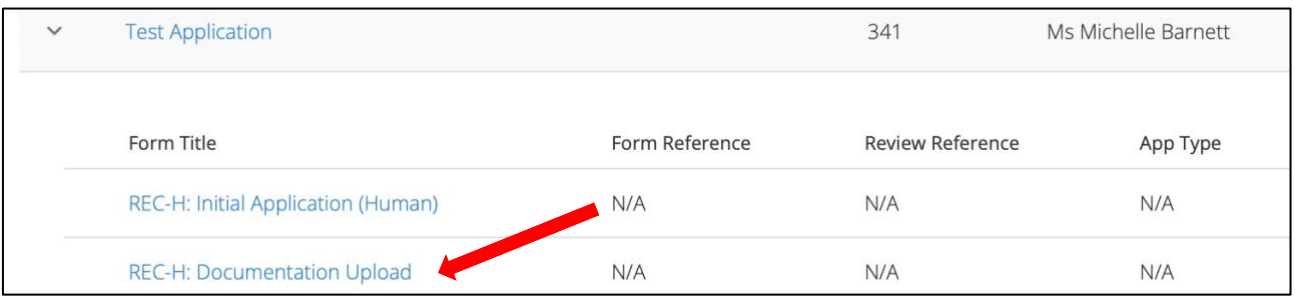